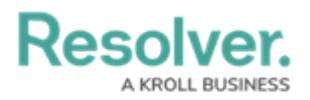

## **Review a Draft Incident**

Last Modified on 05/17/2021 5:18 pm EDT

If you click the **Save as Draft** button when submitting an incident, you can view and edit your draft in the **Submission Drafts** section before submitting. Any incidents that are sent back to you for review by the Incident [Screener](https://resolver.knowledgeowl.com/help/incident-screener) will also appear in **Submission Drafts**. You will receive an email notification if an incident is sent back to you for review.

## **To review your draft incidents:**

- 1. Log into a user account that's been added to the **Portal Access** or **Officer** user group.
- 2. Click the dropdown menu in the nav bar, then click **Portal**.

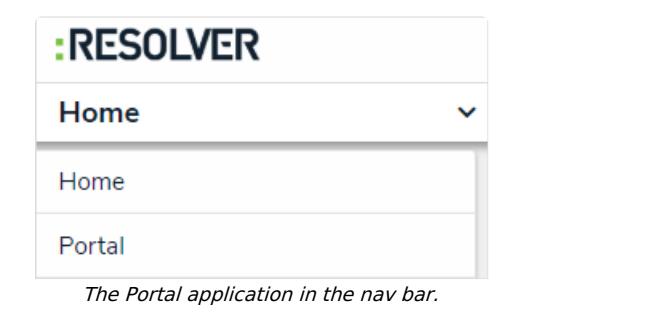

3. Click the **Submission** tab.

| :RESOLVER                                                                        | $^{(+)}$                 | $\alpha$          |         |               |  | 000          | 2) | 55 |
|----------------------------------------------------------------------------------|--------------------------|-------------------|---------|---------------|--|--------------|----|----|
| Portal<br>$\checkmark$                                                           | Announcements            | <b>Submission</b> | Reports | <b>Issues</b> |  |              |    |    |
| <b>Portal: Submission</b>                                                        |                          |                   |         |               |  |              |    |    |
| <b>Submission</b>                                                                |                          |                   |         |               |  |              |    |    |
| + NEW INCIDENT SUBMISSION                                                        | + NEW THREAT OBSERVATION |                   |         |               |  |              |    |    |
| <b>Submission Drafts</b>                                                         |                          |                   |         |               |  |              |    |    |
| $[INC-22]$<br>INC-2018-11-23-22 MISC<br>2018-11-27 Observed suspicious behavior. |                          |                   |         |               |  | <b>Draft</b> |    |    |
|                                                                                  |                          |                   |         |               |  |              |    |    |

The Submission Drafts section.

- 4. Click an incident in the **Submission Drafts** section to display the form.
- 5. Review the data in the form, including any comments made by the **Incident Screener**, and make your changes as needed.
- 6. Click **Submit** to send the form to triage or click **Save as Draft** to return the form to your drafts.